# Návod na nastavenie e-mailovej schránky v poštovom programe **Outlook 2010**

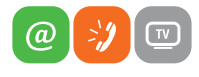

www.slovanet.sk

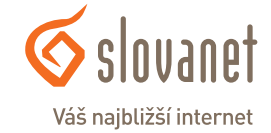

Volajte na našu Zákaznícku linku:

**02/208 28 208**

# Návod na nastavenie e-mailovej schránky v poštovom programe **Outlook 2010 cez protokol IMAP**

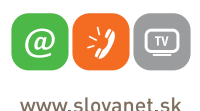

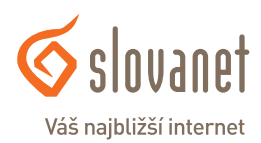

**1.** Otvorte váš Outlook 2010 a kliknite na položku **Súbor**.

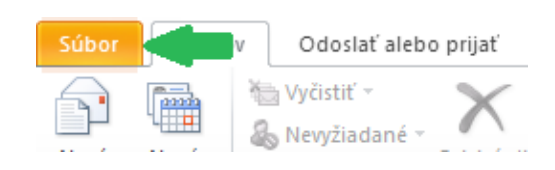

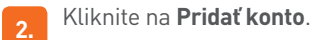

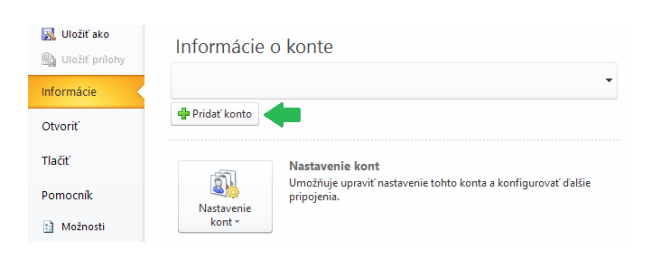

**3.** Vyberte možnosť **Manuálne konfigurovať nastavenia servera** alebo ďalšie typy serverov a kliknite na **Ďalej**.

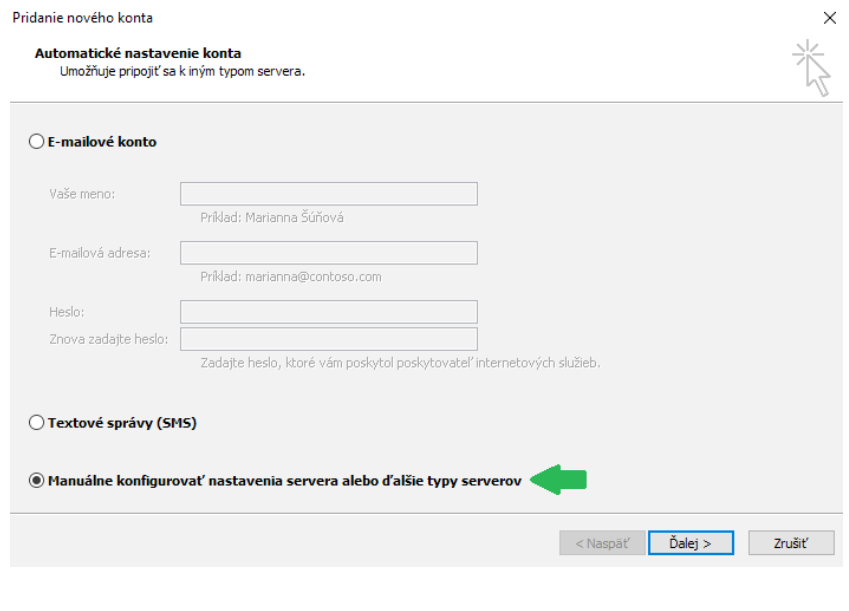

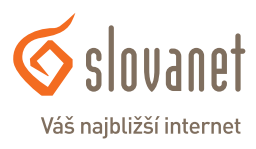

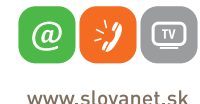

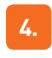

**4.** Vyberte položku **Internetový e-mail**.

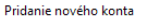

### Výber služby

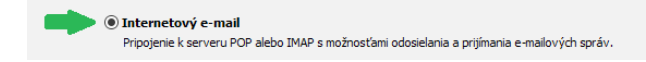

**5.** Vyplňte nasledujúce údaje:

**Typ konta: IMAP Server prichádzajúcej pošty: imap.slovanet.sk Server odchádzajúcej pošty: smtp.slovanet.sk Meno používateľa:** vaše prístupové meno

**Vaše meno:** tento údaj sa bude príjemcovi zobrazovať ako odosielateľ **E-mailová adresa:** vyplníte pridelenú e-mailovú adresu

**Heslo:** vaše prístupové heslo

Po vyplnení jednotlivých polí kliknite na položku **Ďalšie nastavenia**.

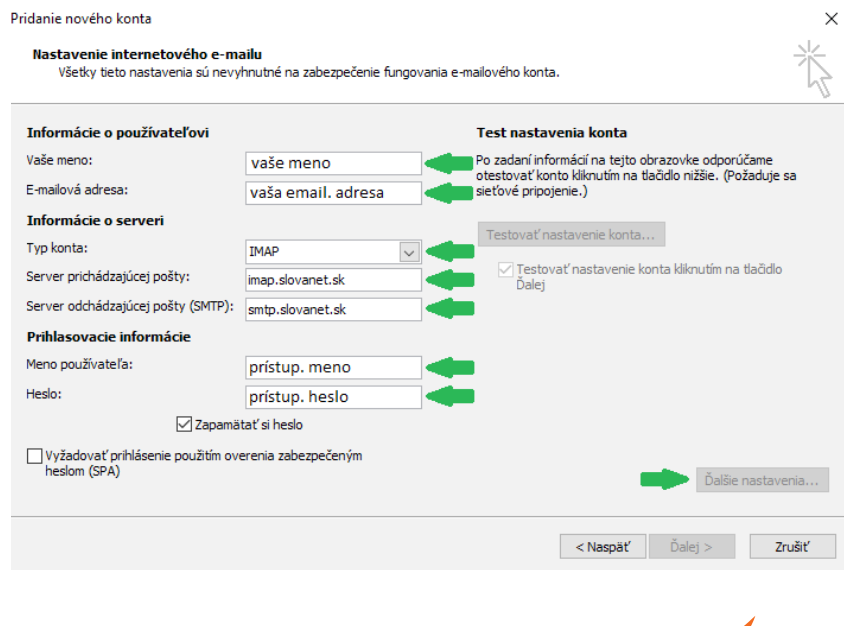

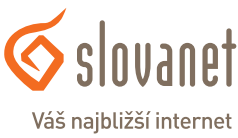

www slovanet sk

@

**6.** Kliknite na **Server odosielanej pošty**, vyberte možnosť **Prihlasovať sa ako** a zadajte vaše prístupové meno a heslo k e-mailovej schránke.

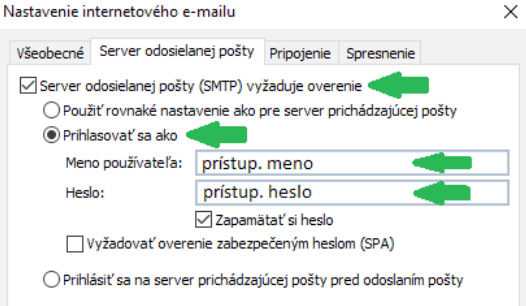

**7.** Kliknite na **Ďalej**, kde sa vám zobrazí informácia o úspešnom nastavení. V nasledujúcom kroku kliknite na **Dokončiť**, čím ste úspešne ukončili základné nastavenie vašej e-mailovej schránky.

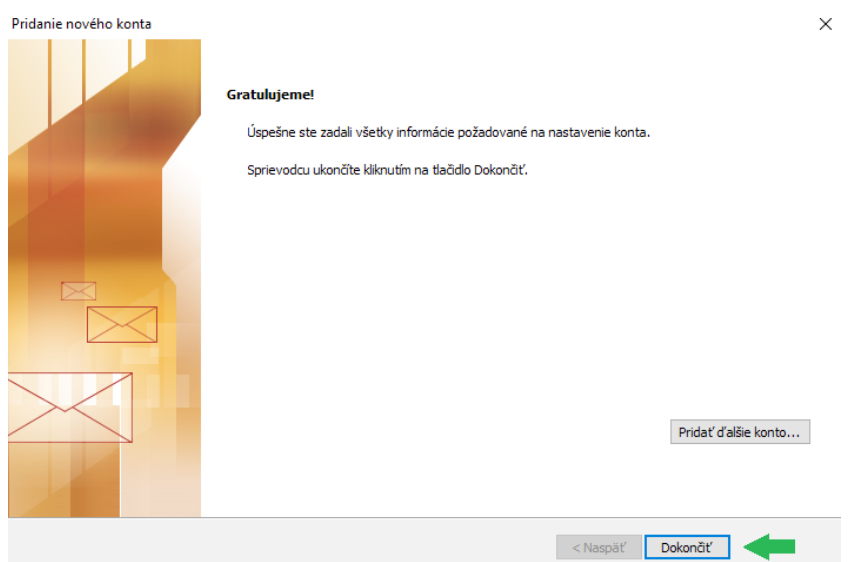

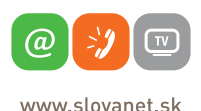

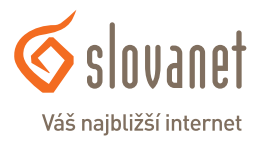

**8.** V prípade, ak máte na serveri vytvorené priečinky, automaticky sa vám načítajú a pre nastavenie priečinka odoslanej pošty a priečinka Kôš/Trash pokračujte na krok 9.

Ak nemáte priečinky vytvorené (Kôš, Odoslaná pošta, prípadne ďalšie ľubovoľné), odporúčame prihlásiť sa na stránku www.webmailer.sk pomocou prístupového mena a hesla k vašej schránke a následne si ich tam vytvoriť.

Ak sa vám priečinky nenačítali automaticky (ak ich máte vytvorené na serveri), je možné ich zosynchronizovať manuálne nasledovne:

Kliknite pravým tlačidlom myši na priečinok doručenej pošty, následne vyberte možnosť **Priečinky IMAP**.

Kliknite na políčko **Dotaz**.

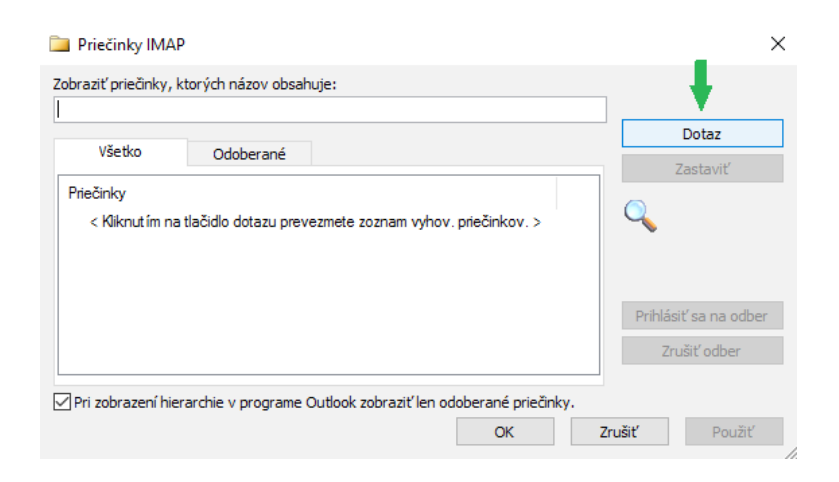

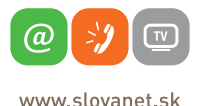

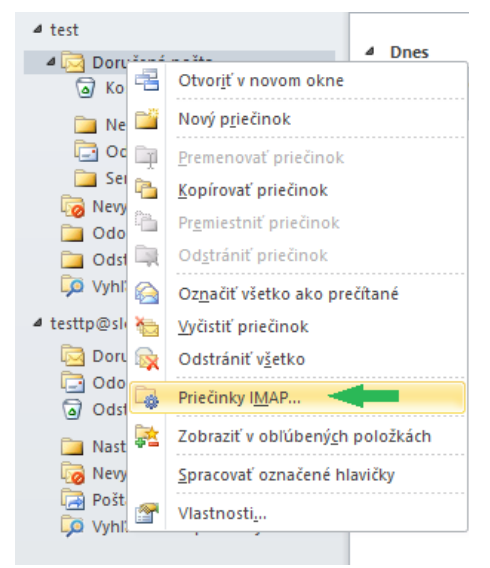

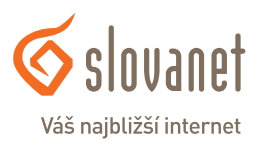

Zobrazia sa vám priečinky vytvorené na serveri. Označíte, ktoré chcete synchronizovať (jednotlivo alebo všetky) a kliknete na políčko **Prihlásiť sa na odber**. Viacero priečinkov súčasne vyberiete stlačením klávesu CTRL + kliknutím ľavým tlačidlom myši. Uložíte kliknutím na **OK**. Priečinky sa vám zobrazia po kliknutí na symbol + pred doručenou poštou.

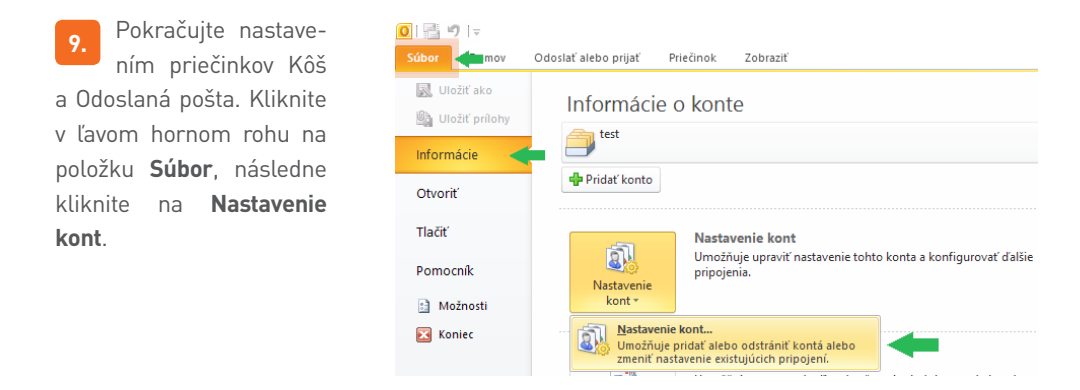

Uvidíte nasledujúce okno.

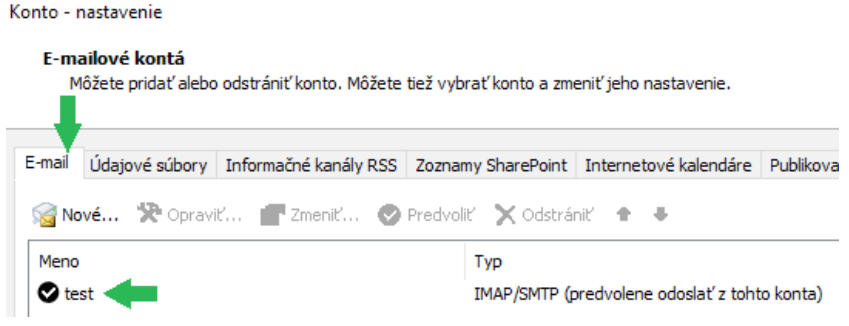

Dvojklikom na vašu e-mailovú schránku otvoríte nastavenia a kliknite na **Ďalšie nastavenia**. Vyberte záložku **Odoslané položky**.

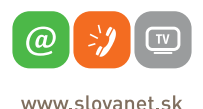

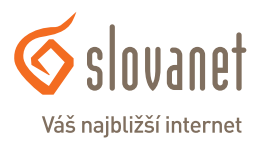

### **Protokol IMAP**

Označíte **Ukladať odoslané položky do nasledujúceho priečinka na serve ri** a vyberiete vami zvolený priečinok, napríklad **Odoslaná pošta** .

Potom vyberte záložku **Odstránené položky** .

Označíte **Premiestniť odstránené po ložky do nasledujúceho priečinka na serveri** a vyberiete vami zvolený prie činok, napríklad **Kôš** .

Kliknutím na **OK** nastavenia uloží te, čím zároveň zatvoríte dané okno a vrátite sa do úvodného menu, kde kliknete na **Ďalej** a následne **Dokončiť**. Týmto krokom ste úspešne nastavili potrebné priečinky.

**10.** V prípade, ak chcete<br>využívať i Šifrované šifrované SSL pripojenie, pokračujte nasledovne:

Kliknite na položku **Súbor**, **Informácie** a **Nastavenie kont** .

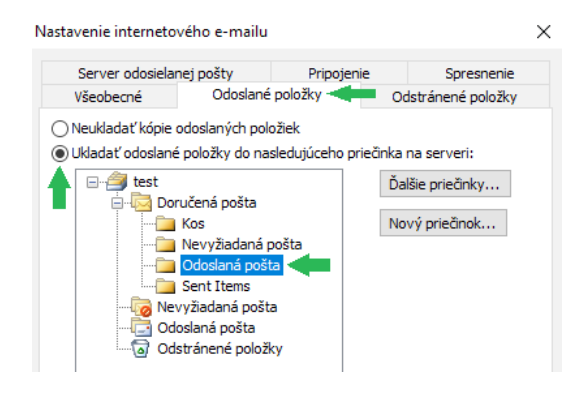

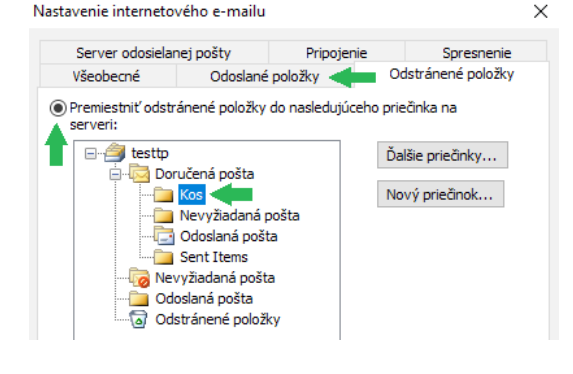

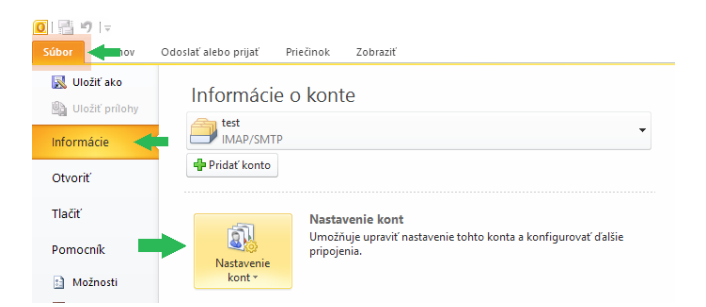

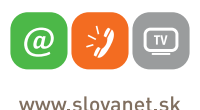

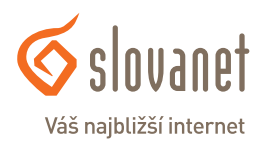

Rozkliknite vaše konto. Následne sa vám otvorí nastavenie konta. Kliknite na **Ďalšie nastavenia**.

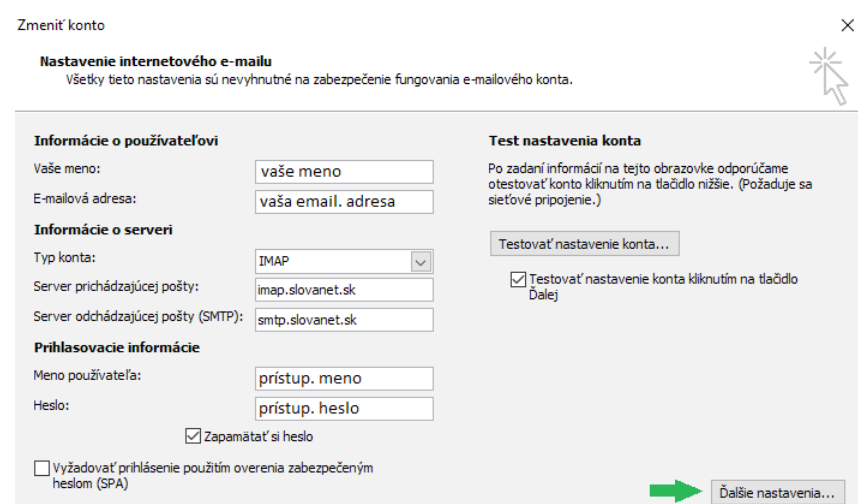

Kliknite na **Spresnenie** a vyplňte nasledujúce údaje:

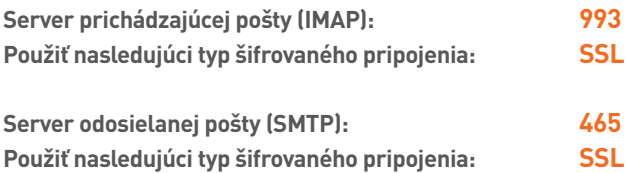

Kliknite na **OK**, následne na **Ďalej** a **Dokončiť**.

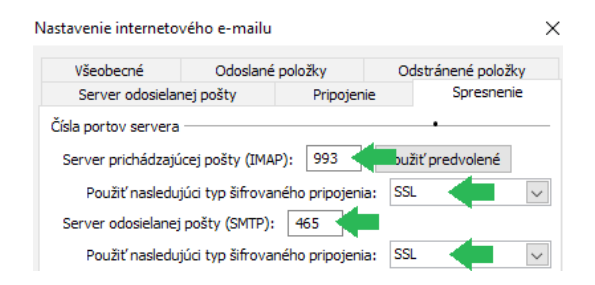

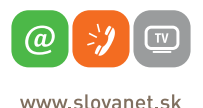

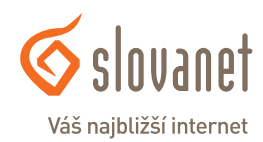

# Návod na nastavenie e-mailovej schránky v poštovom programe **Outlook 2010 cez protokol POP3**

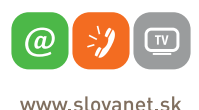

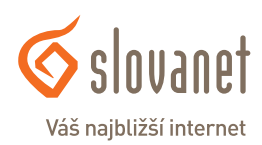

**1.** Otvorte váš Outlook 2010 a kliknite na položku **Súbor**.

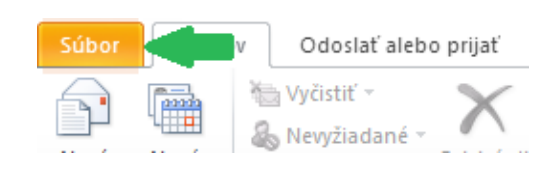

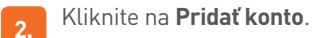

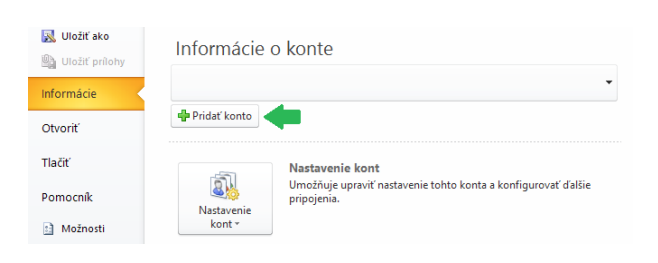

**3.** Vyberte možnosť **Manuálne konfigurovať nastavenia servera** alebo ďalšie typy serverov a kliknite na **Ďalej**.

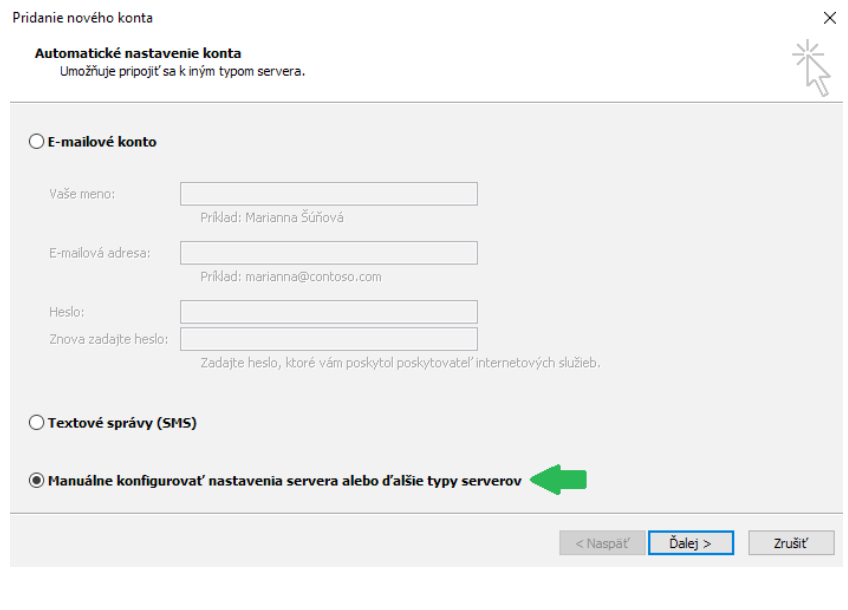

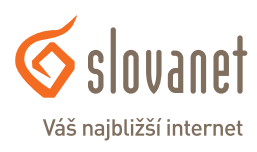

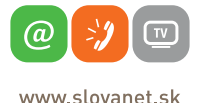

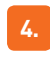

**4.** Vyberte položku **Internetový e-mail**.

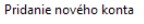

### Výber služby

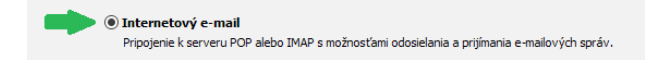

**5.** Vyplňte nasledujúce údaje:

**Typ konta: POP3 Server prichádzajúcej pošty: pop3.slovanet.sk Server odchádzajúcej pošty: smtp.slovanet.sk Meno používateľa:** vaše prístupové meno

**Vaše meno:** tento údaj sa bude príjemcovi zobrazovať ako odosielateľ **E-mailová adresa:** vyplníte pridelenú e-mailovú adresu

**Heslo:** vaše prístupové heslo

Po vyplnení jednotlivých polí kliknite na položku **Ďalšie nastavenia**.

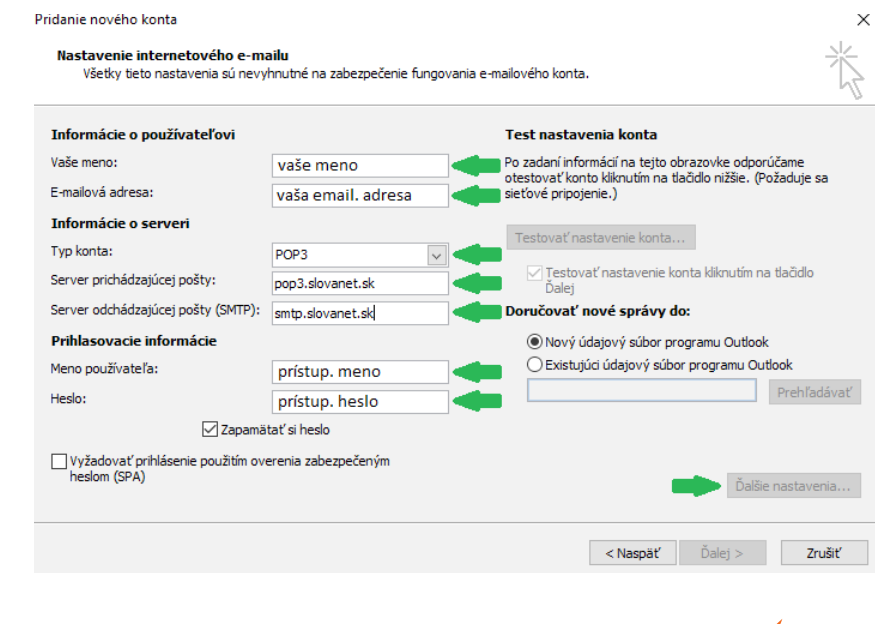

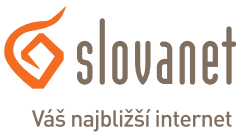

@

www slovanet sk

a.

**6.** Kliknite na **Server odosielanej pošty**, vyberte možnosť **Prihlasovať sa ako** a zadajte vaše prístupové meno a heslo k e-mailovej schránke.

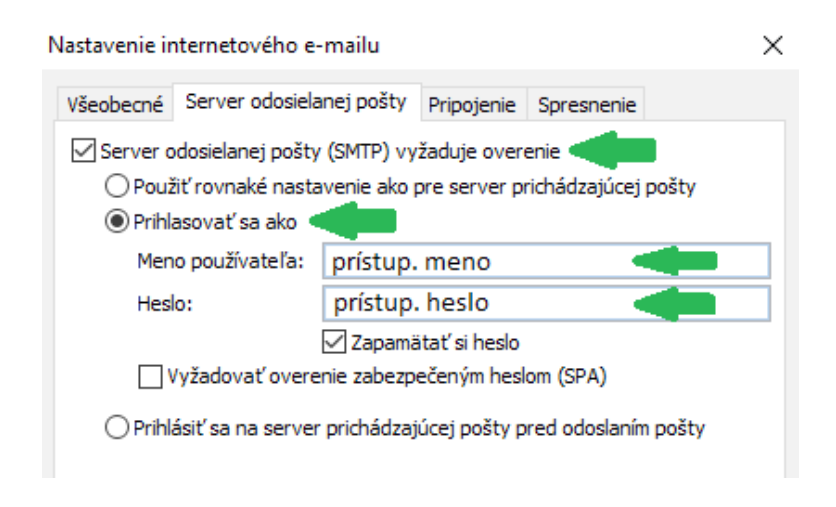

**7.** Ak nepožadujete ponechávanie kópii správ na serveri, pokračujte na krok 8, avšak ak chcete ponechať kópie správ, pokračujte kliknutím na záložku **Spresnenie**.

Označte políčko **Ponechávať kópie správ na serveri**. V časti **Odstrániť zo servera po uplynutí XX dní** si môžete zvoliť, ako dlho zostanú kópie na serveri. Po uplynutí daného času budú automaticky zmazané.

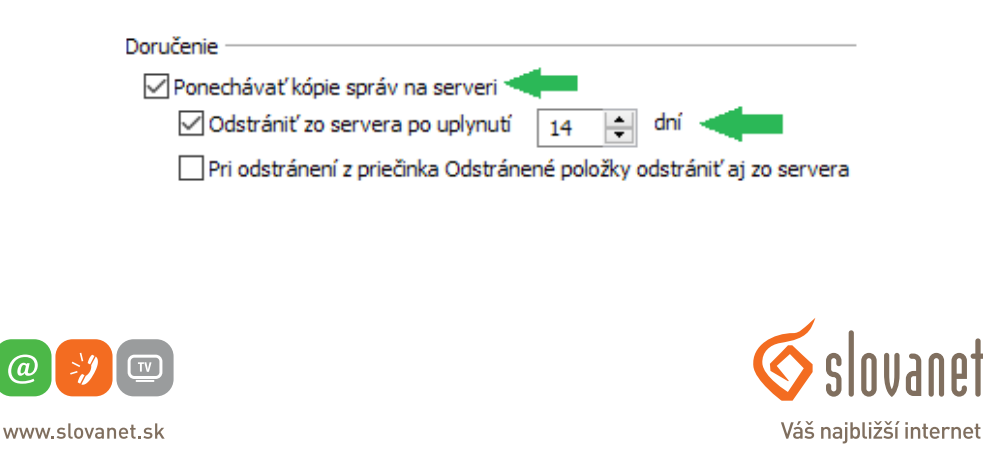

**8.** Kliknite na **Ďalej**, kde sa vám zobrazí informácia o úspešnom nastavení. V nasledujúcom kroku kliknite na **Dokončiť**, čím ste úspešne ukončili nastavenie vašej e-mailovej schránky.

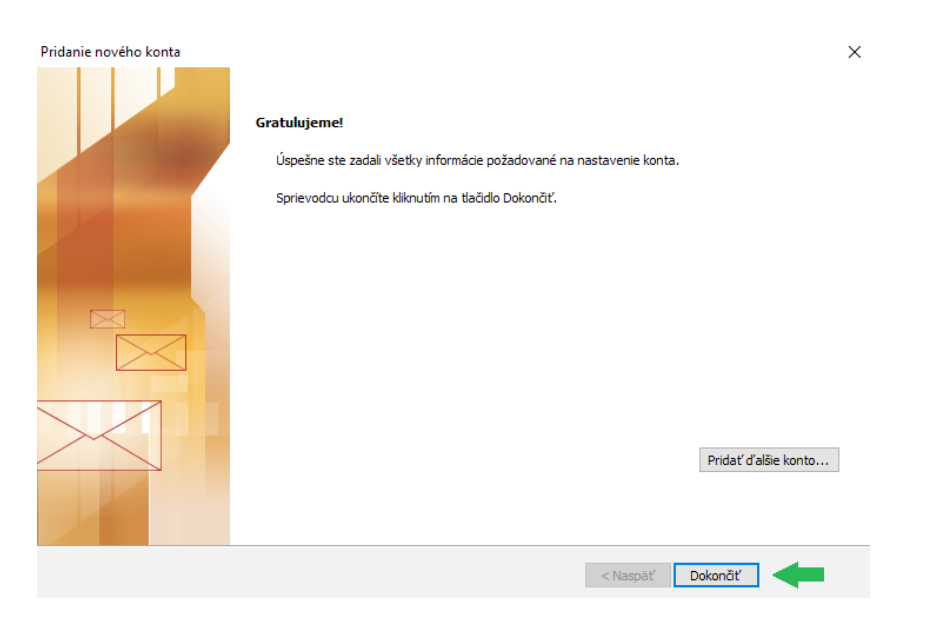

**9.** V prípade, ak chcete<br>vvužívať i šifrované šifrované SSL pripojenie, pokračujte nasledovne:

Kliknite na položku **Súbor**, **Informácie** a **Nastavenie kont**.

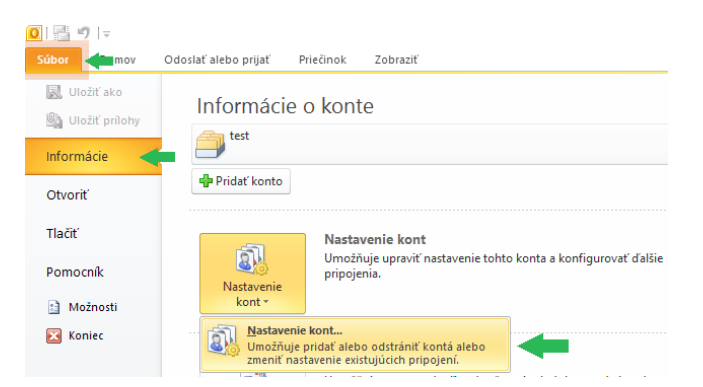

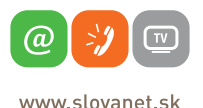

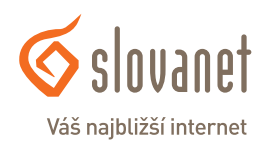

Rozkliknite vaše konto. Následne sa vám otvorí nastavenie konta. Kliknite na **Ďalšie nastavenia**.

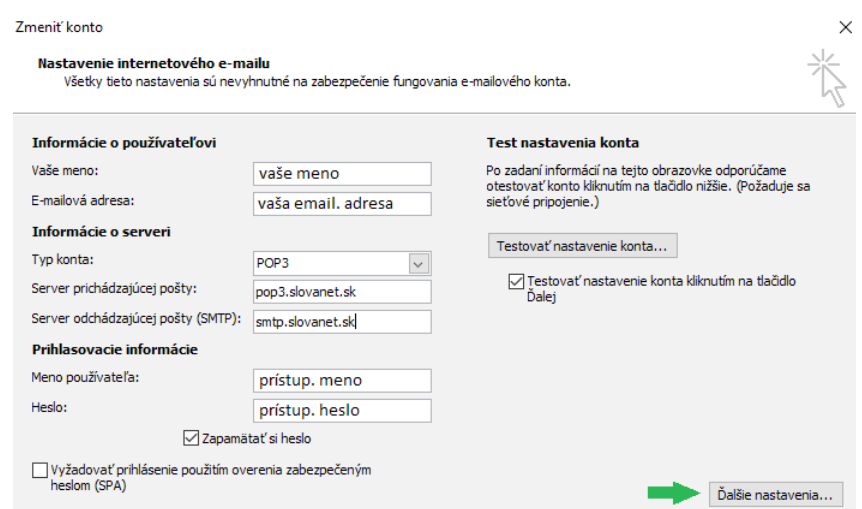

Kliknite na **Spresnenie** a vyplňte nasledujúce údaje:

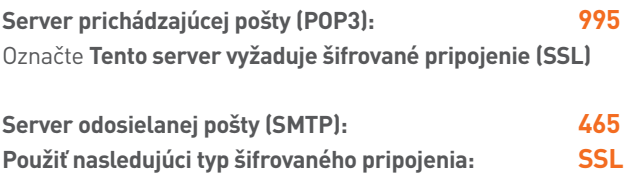

Kliknite na **OK**, následne na **Ďalej** a **Dokončiť**.

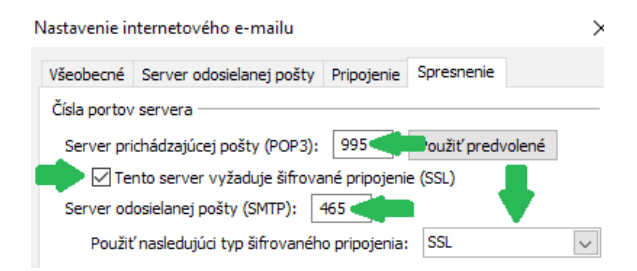

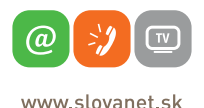

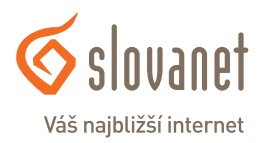

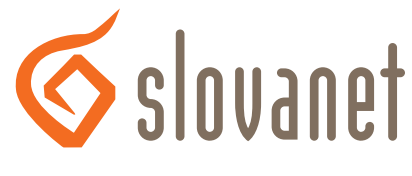

## Váš najbližší internet

## **Slovanet, a. s.**

Záhradnícka 151 821 08 Bratislava

## **Technická podpora**

02/208 28 208, voľba č. 2 technickapodpora@slovanet.net

## **Informácie o produktoch**

0800 608 608

Volajte na našu Zákaznícku linku: **02/208 28 208**